User's Manual

for

# **SEALS: S**ealant **E**fficiency **A**ssessment for **L**ocals and **S**tates

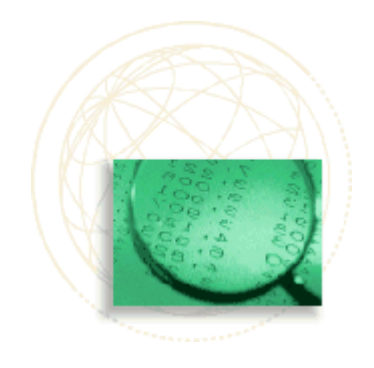

*An Evaluation and Benchmarking Tool for Administrators of Community Sealant Programs*

Program Concept by Susan Griffin & Kari Jones Programming by Kari Jones with Reidar Hagtvedt and Tera Bates Copyright CDC, 2005

User's Manual by Kari Jones & Susan Griffin

# **TABLE OF CONTENTS**

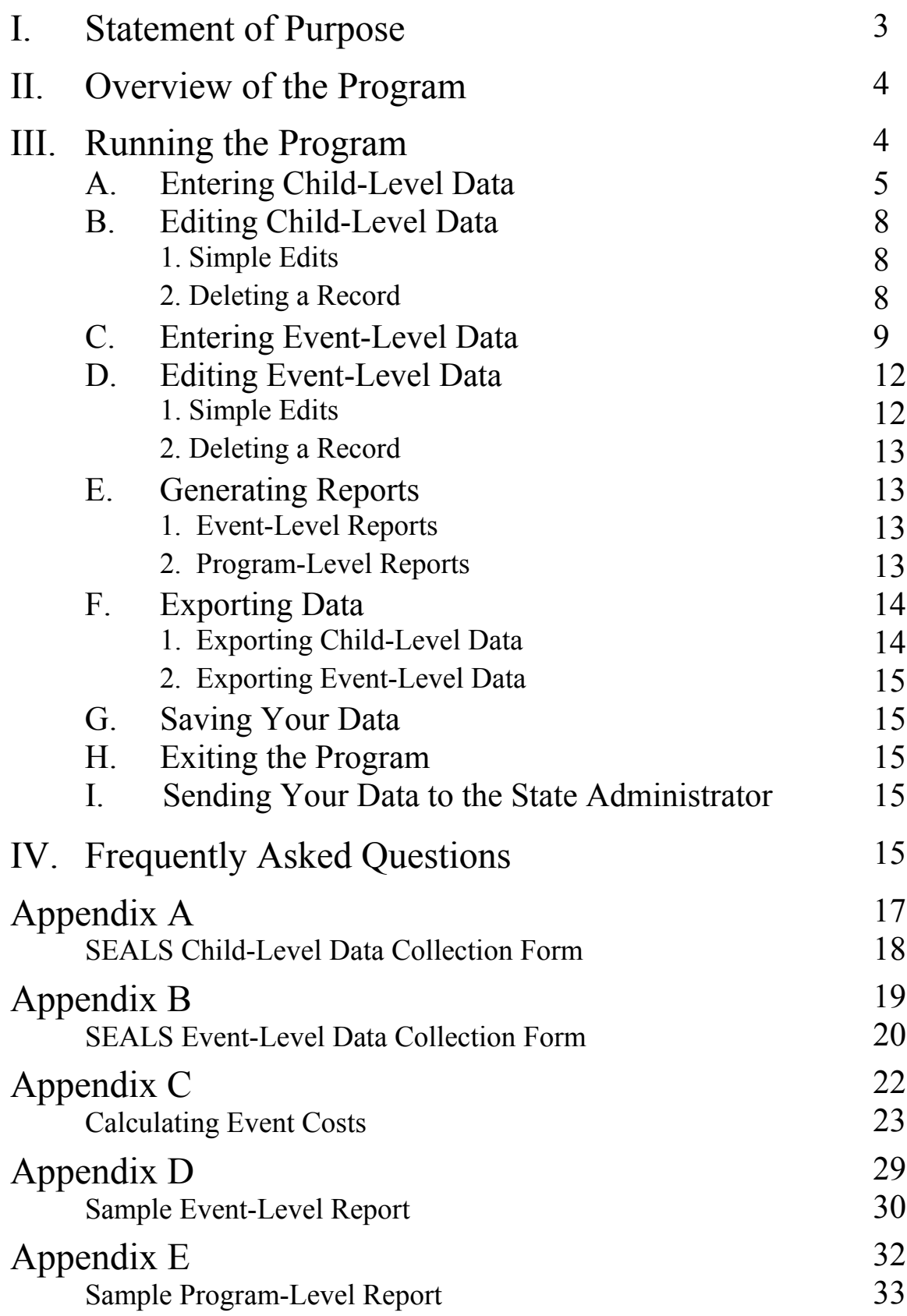

# User's Manual

### for

# **SEALS: S**ealant **E**fficiency **A**ssessment for **L**ocals and **S**tates

*An Evaluation and Benchmarking Tool for Administrators of Community Sealant Programs* 

 $\mathcal{L}_\text{max}$  , where  $\mathcal{L}_\text{max}$ 

Program Concept by Susan Griffin & Kari Jones Programming by Kari Jones with Reidar Hagtvedt and Tera Bates Copyright CDC, 2005 Manual by Kari Jones & Susan Griffin

# **I. Statement of Purpose**

SEALS is designed to capture data regarding your sealant program in a form that allows you to generate summary reports both for an individual event and for your program as a whole. SEALS also saves your data in a format such that state-level program administrators (in states with decentralized programs) may use the data from your program and other programs in the state to generate summary reports at the state-wide level.

You will enter the event-level data from the "SEALS Event-Level Data Collection Form" for each site (or event). You will also enter data regarding each participant/patient at each event from the "SEALS Child-Level Data Collection Form"s. Then you may generate, print, and export reports and/or export your raw data to create graphs or do additional analysis.

# **II. Overview of the Program**

The program centers on a Main Menu, which is displayed: when you start the program, when you finish any task, and when you cancel any task.

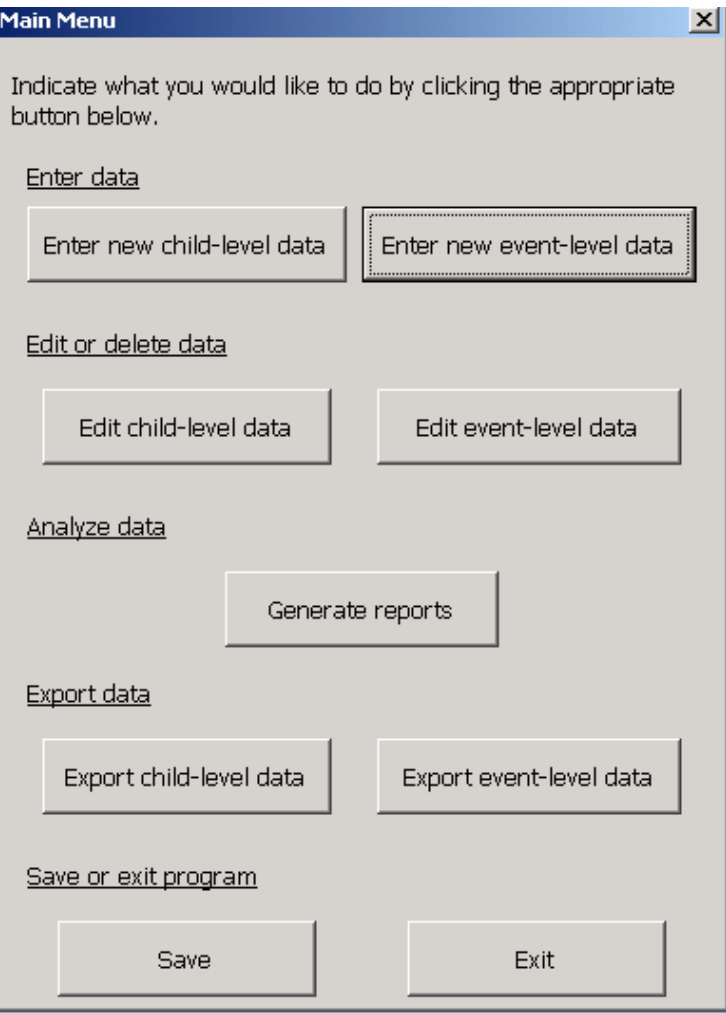

9 buttons on the Main Menu allow you to: (1) enter child-level data, (2) edit (including delete) previously entered child-level data, (3) enter event-level data, (4) edit (including delete) previously entered event-level data, (5) generate summary reports, (6) export your child-level data to a new Excel file, (7) export your event-level data to a new Excel file, (8) save your data, and (9) exit the program.

# **III. Running the Program**

Do not run the program from a floppy disk or CD; save it to your hard drive first.

Make sure that the file did not save as "Read-only". To do this, start Windows Explorer. (In Windows 98, click on "Start", then "Programs", then "Windows Explorer". In Windows XP, click on "Start", then "All Programs", then "Accessories", and finally "Windows Explorer".) Find the file in the folder in which it was saved. Right-click on the file name (e.g. SEALSv3) and click on "Properties". On the "General" tab, under "Attributes", make sure that "Read-only" is not checked. If it is, click on the checkmark to toggle it un-checked, and click "Apply".

The program is best viewed with the screen area set to 1024 by 768 pixels.

[This is achieved by clicking Start at the bottom left-hand corner of the screen; next click Settings, then Control Panel. In the Control Panel window, double-click on Display, click on the "Settings" tab and move the pointer under the "Screen area" section until it reads "1024 by 768" and click OK.]

To start the SEALS software, simply open the file in Excel.

A dialog box may appear warning you that the program contains macros. You must choose to "Enable Macros" to run the program.

### NOTE

To enable macros, your security in Excel must be set to medium or lower. [This is achieved by clicking "Tools" on the menu at the top of the Excel screen. Next click Macro, and then click Security. Choose Medium and click OK.]

The computers in some workplaces require an administrator to lower the security level.

A dialog box appears, welcoming you to the SEALS program. Choose "Begin!" to see the Main Menu.

# **A. Entering Child-Level Data**

On the Main Menu, click on "Enter new child-level data."

### "Choose or enter the event attended"

You will see a dialog box entitled "Choose or enter the event attended." To ensure that the data is stored properly, you must tell the software the name of the event attended by the child or children for which you are about to enter data. *Each individual event should be assigned a single, unique name.*

### NOTE

The screening and sealing at a particular school commencing during a given school year along with the retention checks of these sealants would collectively be a single event. The screening and sealing (and subsequent retention checks of these sealants) at a different school or at the same school commencing during a different school year would be a separate event. If additional sealants are prescribed for a child during a retention check, this screening, sealing, and any subsequent retention check would be part of a new event.

Click on the arrow/triangle in the right-hand side of the white box to see the list of events for which you have already entered (event-level and/or child-level) data.

Click on the name of the event attended by the child or children for whom you wish to enter data, then click "Enter."

ONLY IF THE EVENT ATTENDED IS NOT ON THE LIST, type the name of the event in the white box, then choose "Enter."

#### *WARNING*

*Before entering a new event name, review the list of event names carefully for alternate formulations. For example, you may have previously listed Lincoln Elementary School as "Lincoln" or "Lincoln Elem" or "Lincoln Elementary" etc.* 

*If you store data for a single event under 2 or more slightly different names, the reports generated for these events will be meaningless. If you accidentally name one event twice, the data (both event-level and child-level) for one of the event names must be re-entered under the other event name and the duplicate entries deleted.*

#### "Enter child-level data"

Next, you will see the user form entitled "Enter child-level data."

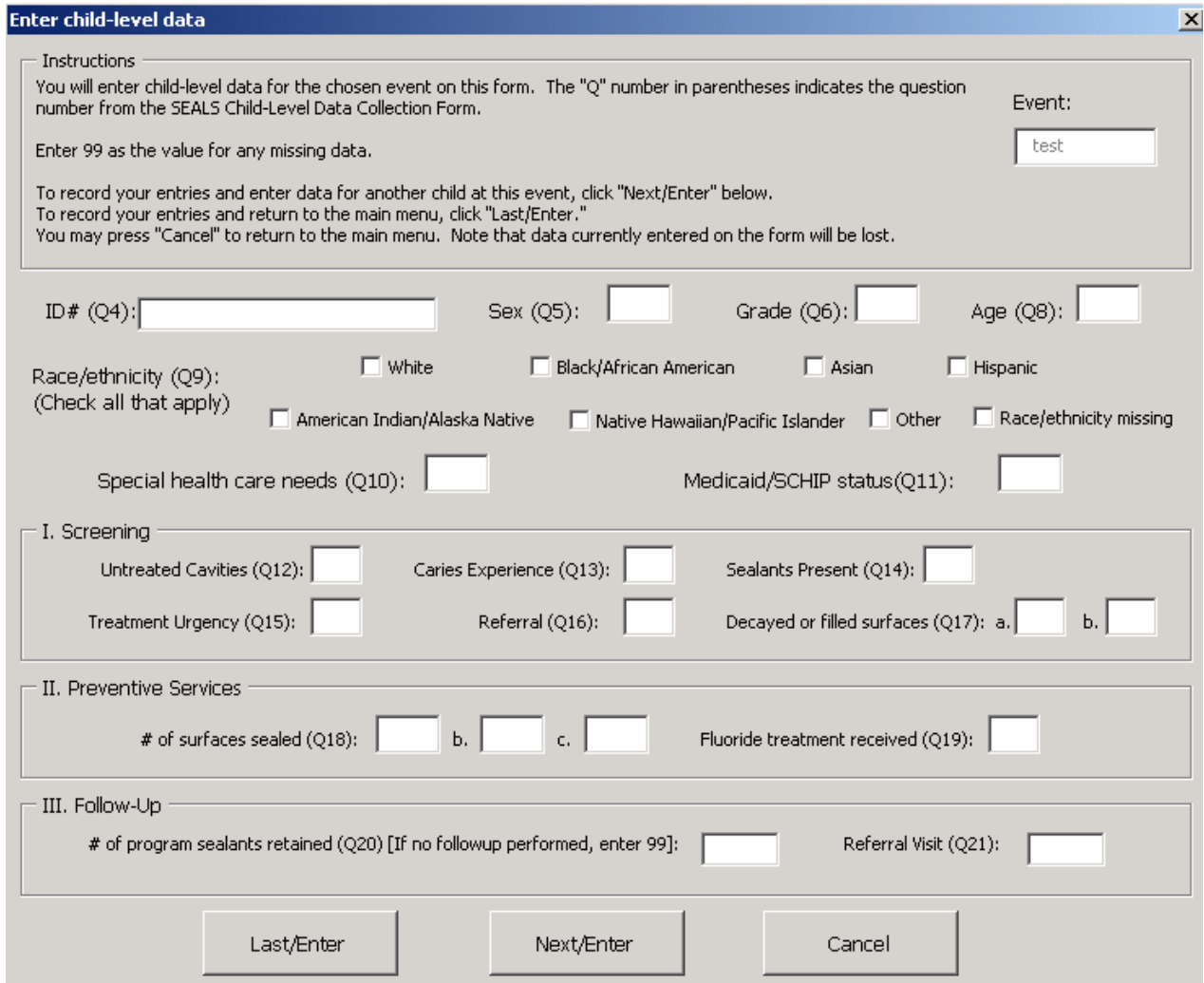

On this form you will enter data collected on the "SEALS Child-Level Data Collection Form." See Appendix A for a sample of this form.

The "Q" numbers in parentheses on your screen correspond to the question numbers on the paper form. You will complete this user form once for each child at the chosen event. The name of the event attended by the child for whom you are entering data appears (as a reminder) in a white box in the upper right-hand corner of the form.

To enter or edit data for any question, click in the box next to the question number. You may press the Tab key or Enter key to move sequentially through the questions on the screen; press the Shift key at the same time as the Tab key to move backwards through the boxes.

#### HINT

Data for Q9 may be entered without using the mouse by tabbing through the race/ethnicity categories and pressing the spacebar once to "check," and again to "uncheck," the highlighted category.

*You must enter data for all questions. If you leave a question blank, you will receive an error message. If the data concerning a particular question is missing or has not yet been collected, enter "99" as its value.* 

Q4: Enter a **unique** ID number for each child at any event. This may be up to 15 characters in length.

Q5: Enter the child's sex. Your entry must be numeric:  $0 = Male$ ,  $1 = Female$ 

Q6: Enter the child's grade in school. Enter 0 for Kindergarten. Only grades 0 through 12 are accepted.

Q8: Enter the child's age; only ages between 4 and 18 are accepted.

Q9: Check all race/ethnicity categories that apply.

To check a box you may either left-click on it with your mouse, or, if you prefer using the keyboard, tab through the race/ethnicity categories and press the spacebar once to "check," and again to "uncheck," the highlighted category.

If race/ethnicity data is missing on the paper form, check the last box – "Race/ethnicity data missing."

Q10: Enter the child's special needs status. Your entry must be numeric:  $0 = No$ ,  $1 = Yes$ 

Q11: Enter the child's Medicaid/SCHIP status. Your entry must be numeric:  $0 =$  Medicaid,  $1 =$ SCHIP,  $2$  = neither,  $99$  = unknown

Q12: "Untreated cavities" includes any cavities in any teeth, not just those charted.

Q13: Caries experience means treated or untreated decay in any teeth, not just those charted.

Q20 & 21: If a follow-up has not yet been performed or will not be performed, enter "99" for both questions. You may edit these values if and when a follow-up is performed.

Q20: At retention check, record only the number of retained sealants that were placed by your program; do not count sealants delivered privately or by another program.

To record your entries and enter data for another child at this event, click "Next/Enter."

To record your entries and return to the Main Menu, click "Last/Enter."

You may press "Cancel" at any time to return to the Main Menu; however, the data currently on the form will not be saved.

# **B. Editing Child-Level Data**

# **1. Simple Edits**

On the Main Menu, click on "Edit child-level data."

"Choose the event attended"

You will see a dialog box entitled "Choose the event attended" - the program needs to know the name of the event attended by the child or children for which you wish to edit data.

From those listed in the white box, click on the event attended by the child for which you wish to edit data, then click "Enter."

#### "Choose the record to edit"

Next you will see a dialog box entitled "Choose the record to edit." Select the ID number of the child whose record you wish to edit, and click "Edit Record."

### "Enter child-level data"

You will see the "Enter child-level data" form with the data previously entered for this child. The name of the event attended by the child for whom you are editing data appears (as a reminder) in a white box in the upper right-hand corner of the form. Make the desired changes. Click "Next/Enter" to save the updated information and choose another children from the same event for which you wish to edit data; click "Last/Enter" to save the updated information and return to the Main Menu.

## **2. Deleting a Record**

On the Main Menu, click on "Edit child-level data."

"Choose the event attended"

You will see a dialog box entitled "Choose the event attended" - SEALS needs to know the name of the event attended by the child or children for which you wish to delete data.

From those listed in the white box, click on the event attended by the child whose data you wish to delete, then click "Enter."

### "Choose the record to edit"

Next you will see a dialog box entitled "Choose the record to edit." Select the ID number of the child whose record you wish to delete, and click "Delete Record."

You will see a warning message specifying the record you are about to delete. If this is the correct record, press "Yes." To cancel the operation, press "No."

# **C. Entering Event-Level Data**

On the Main Menu, click on "Enter new event-level data."

"Choose or enter the event name"

First, you will see a dialog box entitled "Choose or enter the event name." Choose the name of the event for which you wish to enter data from the list (which may be seen by clicking on the arrow in the right-hand side of the white box), then click "Enter."

ONLY IF no child-level data has previously been entered for this event, and its name does not appear on the list, type the name of a new event in the box, then click "Enter."

#### NOTE

The screening and sealing at a particular school commencing during a given school year along with the retention checks of these sealants would collectively be a single event. The screening and sealing (and subsequent retention checks of these sealants) at a different school or at the same school commencing during a different school year would be a separate event. If additional sealants are prescribed for a child during a retention check, this screening, sealing, and any subsequent retention check would be part of a new event. *Each individual event should be assigned a single, unique name.*

#### *WARNING*

*Review the event names carefully for alternate formulations of the desired event. For example, you may have previously listed Lincoln Elementary School as "Lincoln" or "Lincoln Elem" or "Lincoln Elementary" etc.* 

*If you store data for a single event under 2 or more slightly different names, the reports generated for these events will be meaningless. If you accidentally name one event twice, the data for one of the event names needs to be re-entered under the other event name and the duplicate entries deleted.* 

#### "Enter event-level data"

Next you will see a user form entitled "Enter event-level data."

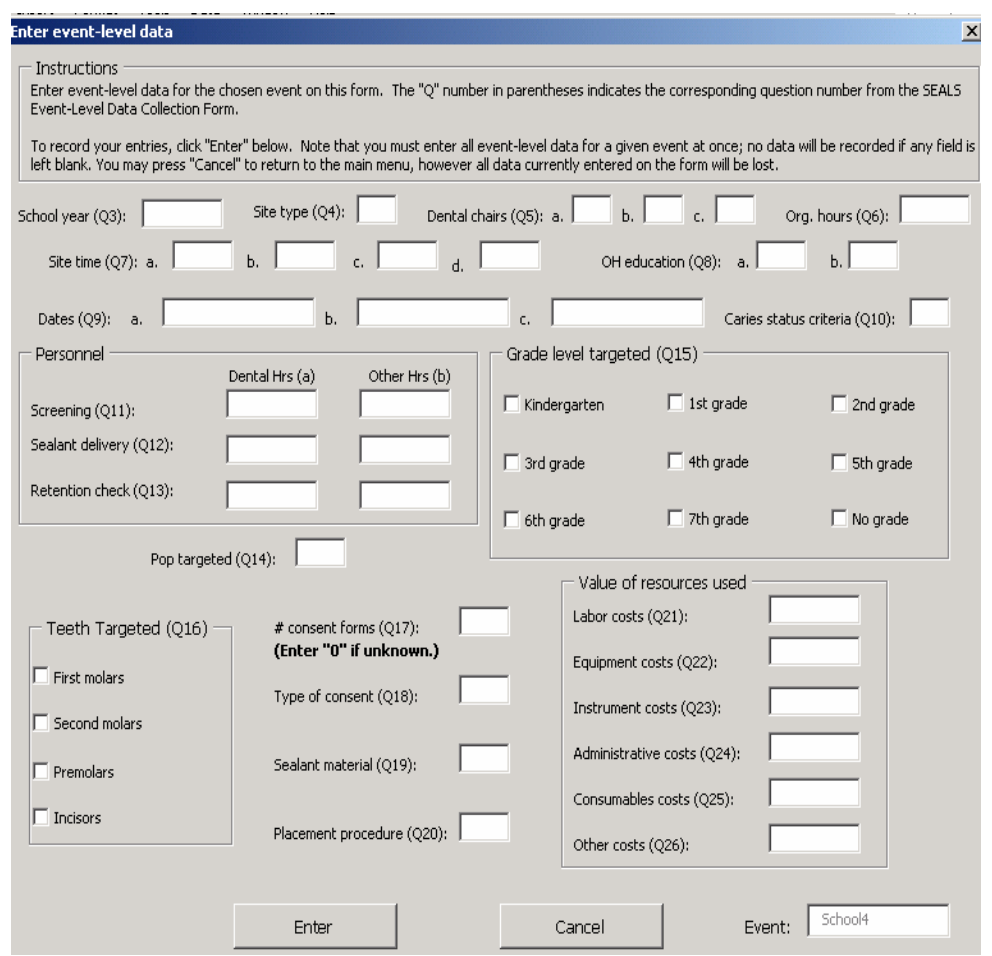

On this form you will enter data collected on the "SEALS Event-Level Data Collection Form." See Appendix B for a sample of this form. The "Q" numbers in parentheses correspond to the question numbers on the paper form. The name of the event for which you are entering data appears (as a reminder) in a white box in the bottom right-hand corner of the form.

#### *NOTE*

*You must enter all event-level data for a given event at once. You will receive an error message if any fields are left blank. If you enter "99" for missing data, all calculations will be performed using 99 as the value of the variable.* 

You may press the Tab key or Enter key to move sequentially through the questions; press the Shift key at the same time as the Tab key to move backwards through the boxes.

#### HINT

Q15 & Q16 may be answered without using the mouse by tabbing through the categories and pressing the spacebar once to "check," and again to "uncheck," the highlighted category.

Q3: Enter the 4-digit year that the school year began. For example, for the '02-'03 school year, enter 2002.

Q5b: If you choose to enter the event-level data for an event after only the screening phase for the event is completed, no sealant delivery will have been performed. Enter 0 until sealants are delivered; the value may be edited at that time.

Q5c: If you choose to enter the event-level data for an event after only the screening and sealant delivery phases for the event are completed, no retention checks will have been performed. Enter 0 until follow-ups are performed; the value may be edited at that time.

Q6, Q7, & Q8a: Please enter times in quarter hour increments using the decimals .25, .5, and .75.

Q7b: If you choose to enter the event-level data for an event after only the screening phase for the event is completed, no sealant delivery will have been performed. Enter 0 until sealants are delivered; the value may be edited at that time.

Q7c: If you choose to enter the event-level data for an event after only the screening and sealant delivery phases for the event are completed, no retention checks will have been performed yet. Enter 0 until follow-ups are performed; the value may be edited at that time.

Q8a: To calculate the number of child hours of oral health education offered, multiply the length of each educational session by the number of children in attendance. For example, if a half hour was spent with an assembly of 60 students, and one hour was spent in a classroom of 20 students, the number of child hours of oral health education offered is  $(0.5*60) + (1*20)$ , or 50 hours.

Q9: While some phases of the event may take place over several days, choose a single representative date for each phase. While these dates may need to be recorded precisely on the child-level data collection forms (as they represent medical records and dental prescriptions), the dates on the event-level form are used only to determine whether the time between sealant placement and retention checks is less than  $8$  months,  $8 - 14$  months, or greater than 14 months.

Dates should be entered in 8-digit format, including slashes. For example, January 1, 2000 should be entered 01/01/2000.

### NOTE

Please enter 12/31/1998 for the date of any phase that has not yet taken place or will not take place. For example, if screening and sealing have been performed but the follow-up is several months away, enter 12/31/1998 for 9.c.

#### **HINT**

If you use the "12/31/1998 placeholder, don't forget to edit date values later when the sealant phase or follow-up is performed; if other data is updated but these dates remain unchanged, some summary and performance measures will be calculated excluding relevant data.

Q12 & Q13: If you choose to enter the event-level data for an event before sealant delivery or retention checks for this event are completed, enter 0; these values may be edited when sealant delivery and/or retention checks occur.

Q14: If sealants are offered to all children at a given school, this value should reflect the percentage of all children at the school on free or reduced lunch. However, if sealants are only offered to children below a certain income threshold, estimate the percentage of these children on free or reduced lunch.

Q15 & Q16: Check all targeted grades and teeth that apply; do not check grades or teeth that were included only incidentally and not as a rule.

### HINT

To check a box you may either left-click on it with the mouse, or, if you prefer using the keyboard, tab through the categories and pres the spacebar once to "check," and again to "uncheck," the highlighted category.

Q17: Enter the number of consent forms sent; or enter "0" if this value is unknown. If you enter "99," relevant summary and performance measures will reflect 99 consents distributed.

Q18: Positive consent requires that a parent or guardian to sign a consent form allowing delivery of sealants. Under passive consent, parents are merely notified, and children are seen/treated unless the parent signs a form stating otherwise.

Q21 – Q26: Enter the amount in dollars *without* the dollar sign (\$).

Detailed instructions for calculating costs may be found in Appendix C.

To record your entries, click "Enter." You may click "Cancel" at any time to return to the Main Menu; however, the data currently on the form will not be saved.

# **D. Editing Event-Level Data**

## **1. Simple Edits**

On the Main Menu, click "Edit event-level data."

"Choose the event to edit"

You will see a dialog box entitled "Choose the event to edit." Click on the name (in the white box) of the event for which you wish to edit data, then click "Edit Record."

#### "Enter event-level data"

You will see the "Enter event-level data" form with the data previously entered for this event. The name of the event for which you are editing data appears (as a reminder) in a white box in the bottom right-hand corner of the form. Make the desired changes, then click "Enter."

## **2. Deleting a Record**

On the Main Menu, press "Edit event-level data."

#### "Choose the event to edit"

First, you will see a dialog box entitled "Choose the event to edit." Click on the name (in the white box) of the event for which you wish to delete data, then click "Delete Record."

You will then see a message specifying the records you are about to delete. If these are the correct records, press "Yes." To cancel the operation, press "No."

*WARNING All event-level AND child-level data for this event will be deleted if you click "Yes."*

# **E. Generating Reports**

# **1. Event-Level Reports**

On the Main Menu, click on "Generate reports." You will see a dialog box entitled "Choose type of report".

Check the box next to "Event-level", then, from the list in the white box, click on the name of the event for which you would like to generate a report.

Click "Enter."

A message will be displayed stating the number of children for whom you have entered childlevel data for this event. You may use this information to verify that all of the child-level data for this event has been entered. Click "OK."

The report will be visible on the screen. A sample of this report is found in Appendix D.

You may print the report by clicking on "Print This Report".

You may export the report as an Excel file by clicking on "Export Report." A new file will open, which will temporarily be titled "Book1" or "Book2" or "Book3" etc., depending on how many new files have been opened during this session of Excel. It contains your report in a worksheet labeled "EventReport". However, you will not be able to access the new file until you exit SEALS. As it has not already been saved, we recommend saving this new file as soon as you exit SEALS.

Return to the Main Menu by clicking on "Back to Main Menu."

## **2. Program-Level Reports**

On the Main Menu, click on "Generate reports." You will see a dialog box entitled "Choose type of report".

Check the box for "Program Level."

Type the name of your program (as you wish it to appear on the program report) in the white box below the heading "Enter the name of your program."

In the boxes provided, enter the amount that your program received from the state in grant funds and Medicaid reimbursements for the (school) year of the report. Enter "0" if none were received.

SEALS will use retention check data to calculate your program's retention rate. This rate is used as the first year's retention rate in calculating the number of cavities averted by your program. (See the Technical Notes to the Program-Level Report for more details about the calculation of these measures.) If retention checks have not been performed, or if the calculated retention rate is not representative of your program, you may enter an estimated retention rate, which SEALS will use to calculate caries averted. Simply check the box to the left of "Override calculated retention rate" and enter the estimated retention rate in the white box to the right. This value must be between 0 (signaling 0% retention) and 1 (signaling 100% retention). If you want SEALS to calculate the retention rate from your retention check data, leave these boxes blank. If the retention rate is not overridden and no retention check data has been entered, the retention rate and cavities averted will be reported as "0".

Click "Enter."

The report will be visible on the screen. A sample of this report is found in Appendix E.

You may print the report by clicking on "Print This Report."

You may export the report as an Excel file by clicking on "Export Report." A new file will open, which will temporarily be titled "Book1" or "Book2" or "Book3" etc., depending on how many new files have been opened during this session of Excel. It contains your report in a worksheet labeled "ProgramReport". However, you will not be able to access the new file until you exit SEALS. As it has not already been saved, we recommend saving this new file as soon as you exit SEALS.

Return to the Main Menu by clicking on "Back to Main Menu."

# **F. Exporting Data**

You may export your child-level or event-level data for further analysis – for example, to create graphs, or to calculate other values required for a grant applications, etc.

# **1. Exporting Child-level Data**

On the Main Menu, click "Export child-level data". A new file will open, which will temporarily be titled "Book1" or "Book2" or "Book3" etc., depending on how many new files you've opened during this session of Excel. It contains your child-level data in a worksheet labeled "Child\_Level". You will not be able to access the new file until you exit SEALS. As it has not already been saved, we recommend saving this new file as soon as you exit SEALS.

# **2. Exporting Event-level Data**

On the Main Menu, click "Export event-level data". A new file will open, which will temporarily be titled "Book1" or "Book2" or "Book3" etc. depending on how many new files you've opened during this session of Excel. It contains your event-level data in a worksheet labeled "Event\_Level". You will not be able to access the new file until you exit SEALS. As it has not already been saved, we recommend saving this new file as soon as you exit SEALS.

# **G. Saving Your Data**

Whenever the SEALS software is exited for any reason, your data will be saved first, even if the software crashes and the SEALS program closes. However, if your *computer* crashes, you may lose the data that has been entered since you last saved your work or exited the program. Thus, we recommend saving your data often by clicking "Save" on the Main Menu.

# **H. Exiting the Program**

On the Main Menu, click "Exit." Your data will be saved, and the file will close.

# **I. Sending Your Data to the State Administrator**

Run a Program-level Report and enter the correct values for "state grants" and "Medicaid reimbursement" in the dialog box entitled "Choose type of report".

Without updating the data in any way or running other reports, return to the Main Menu. Export your child-level data. Export your event-level data.

Exit the SEALS program.

Save the child-level data and event-level data files UNALTERED.

Send all three files to your State Administrator, noting the contents of each file.

# **IV. Frequently Asked Questions**

Q: How can I determine if I entered data for a certain event?

A: On the Main Menu, click "Edit event-level data." Review the list of event names (if your list of events is long, it may be necessary to scroll through the list). If you do not see the name of the event in question, you have not entered event-level data. If you see the name of the event in question, click on the event name, then click on "Edit Record." If data is already entered, it will appear in the window on the screen; click "Cancel" to return to the Main Menu. If no data is entered for this event, a message box will announce this fact; click "Cancel" to return to the Main Menu.

 $\mathcal{L}$ Q: How can I review the event-level data I entered for a particular event?

A: On the Main Menu, click "Edit event-level data." Click on the name of the event in question. Review the data. Revise as necessary. Click "Enter".

 $\mathcal{L}$ Q: How can I tell for which children I have already entered child-level data?

A: On the Main Menu, click "Edit child-level data." In the window entitled "Choose the Event Attended," click on the name of the event in which the children in question participated. The ID #s in the list box correspond to those children for which you have already entered data. Click "Cancel" to return to the Main Menu.

 $\mathcal{L}_\mathcal{L}$ Q: How can I review the data I entered for a particular child?

 $\mathcal{L}$ 

 $\mathcal{L}$ 

A: On the Main Menu, click "Edit child-level data." In the window entitled "Choose the Event Attended," click on the name of the event in which the children in question participated. In the window entitled "Choose the Record to Edit", click on the ID# of the child in question. Review the data. Revise as necessary. Click "Last/Enter".

Q: How can I generate a program-level report for a subset of events?

A: Open the SEALS file that contains all of your data. SAVE THE FILE UNDER ANOTHER NAME, e.g. RuralSchoolsOnly.xls. From the Main Menu, select "Edit event-level data;" choose the name of one of the events that you wish to be EXCLUDED from your subset of events; click on "Delete record." This will delete all event-level and child-level data for the chosen event. Repeat this process for all events you wish to EXCLUDE from your subset. From the Main Menu choose "Generate reports" and generate a program-level report. The report will reflect only those events in your subset.

Q: I was working in SEALS when an error message appeared on the screen and the program closed; my computer did not crash and Excel is still running. What happened?

A: SEALS experienced a problem, whereupon it closed the active file. Your data has been saved. Simply open the program again and continue where you left off. If the same problem recurs, check the relevant pages of the User's Manual for warnings or indications of possible user error. If none is found, contact the software designer through Susan Griffin at the CDC at [sig1@cdc.gov](mailto:sig1@cdc.gov) or 770-488-6064.

# **APPENDIX A**  SEALS Child-Level Data Collection Form

# SEALS Child-Level Data Collection Form

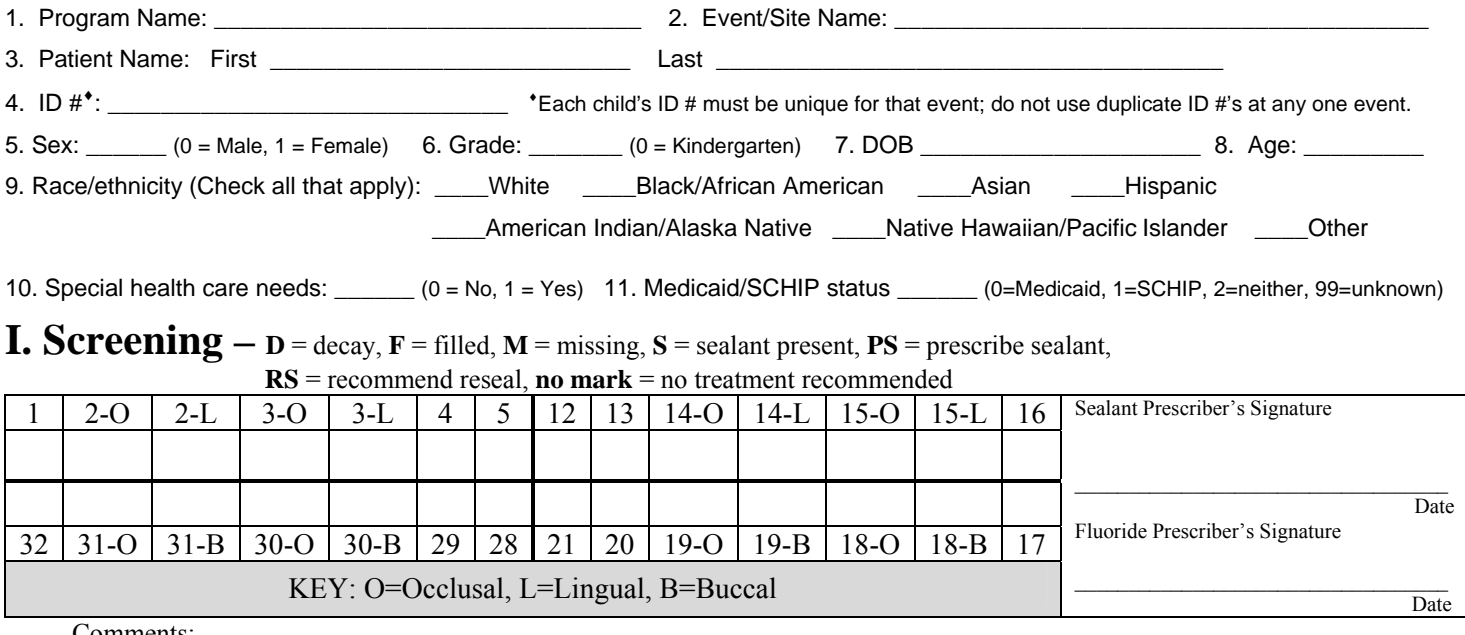

Comments:

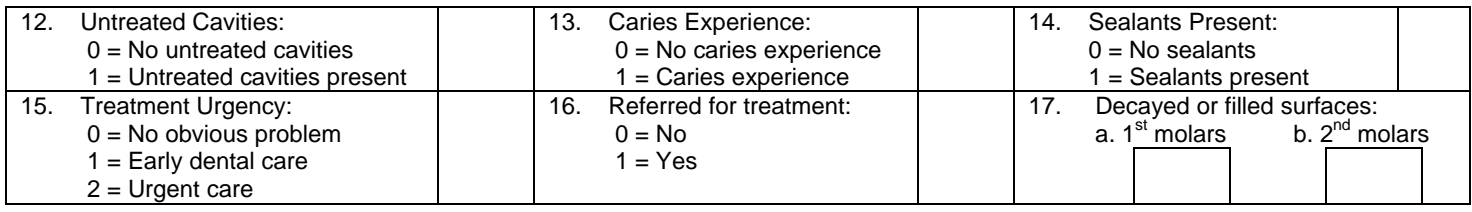

# **II. Preventive Services -** Mark the teeth/tooth surfaces where sealants were placed with an **S**.

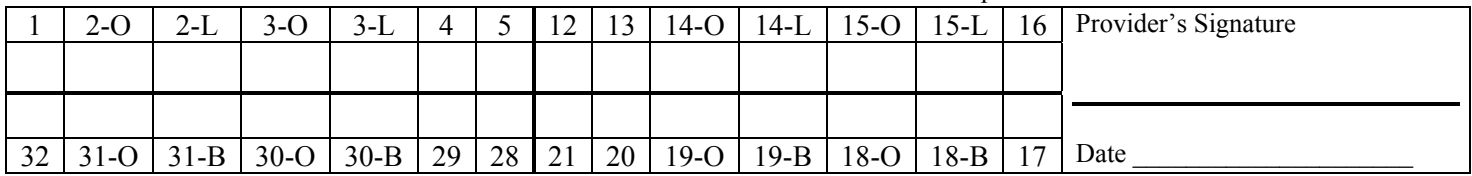

Comments:

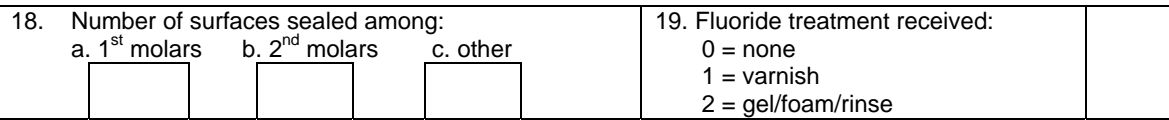

# **III. Follow-Up -** Mark teeth/tooth surfaces where sealants were retained with an **R**.

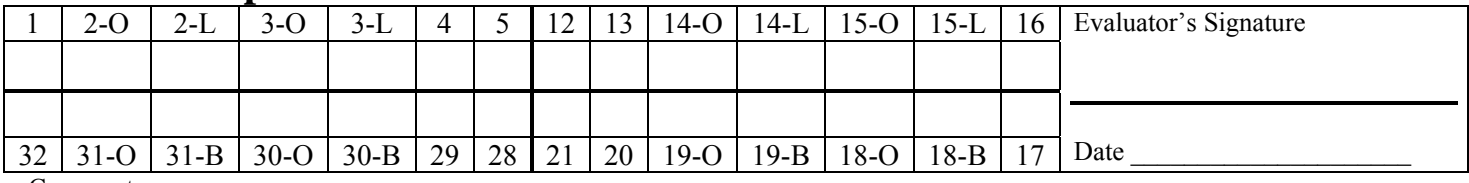

Comments:

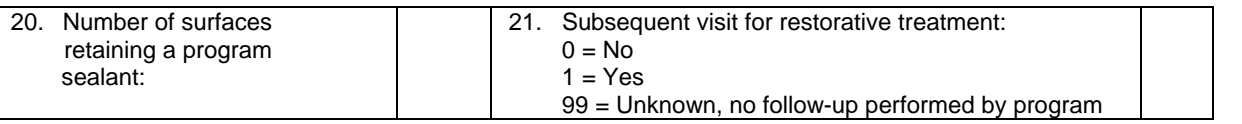

# **APPENDIX B**  SEALS Event-Level Data Collection Form

# SEALS EVENT-LEVEL DATA COLLECTION FORM

*\*\*\*\* Please complete one form per site. \*\*\*\**

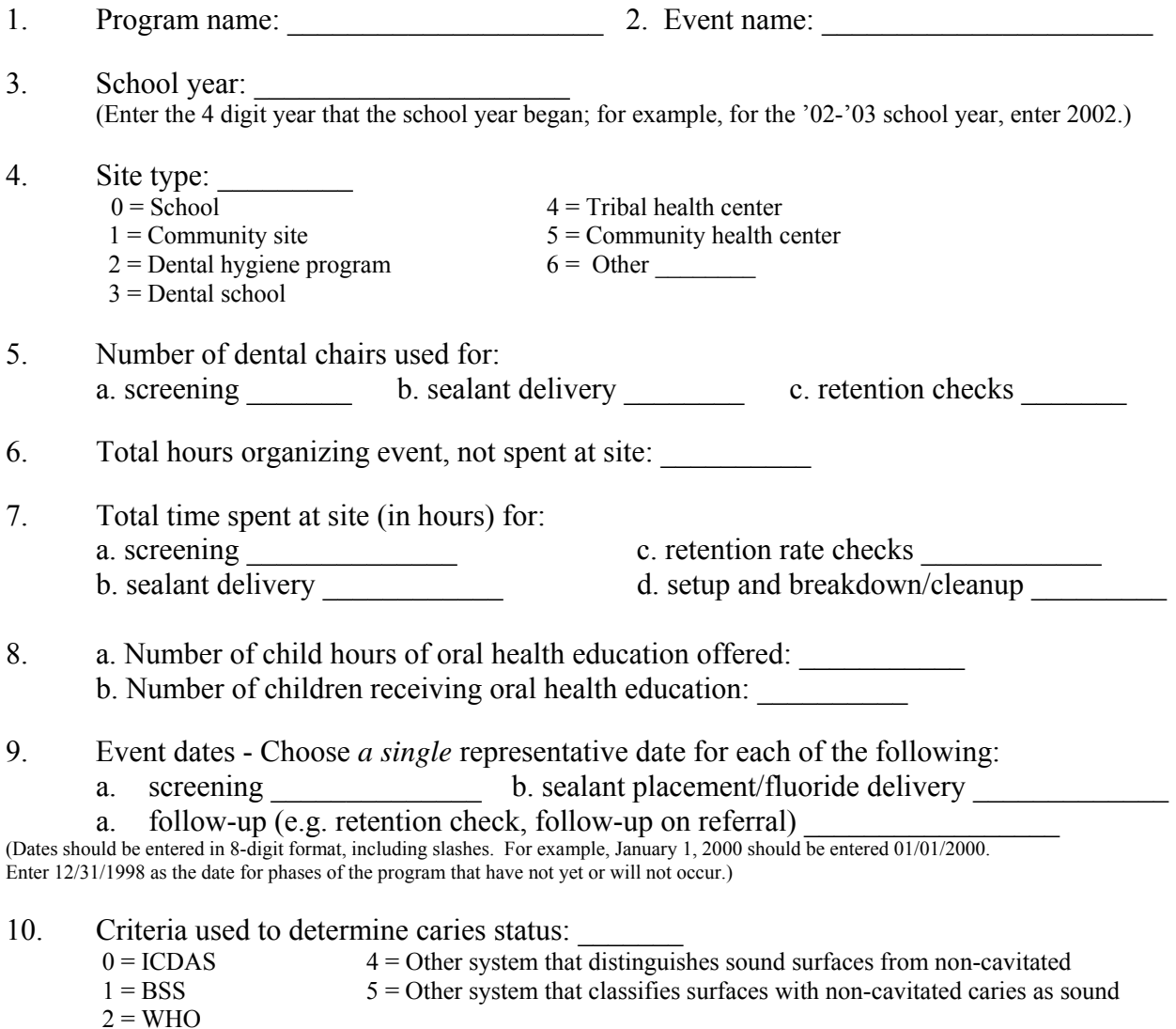

#### Total Personnel Hours

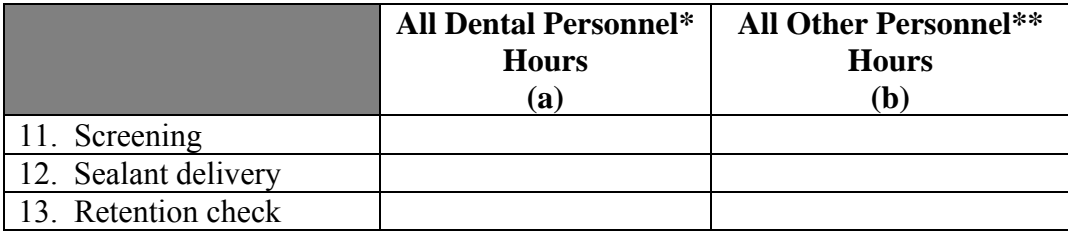

\*Dental personnel include dentists, hygienists, and dental assistants

\*\* Other personnel include data entry clerks, parent volunteers, etc.

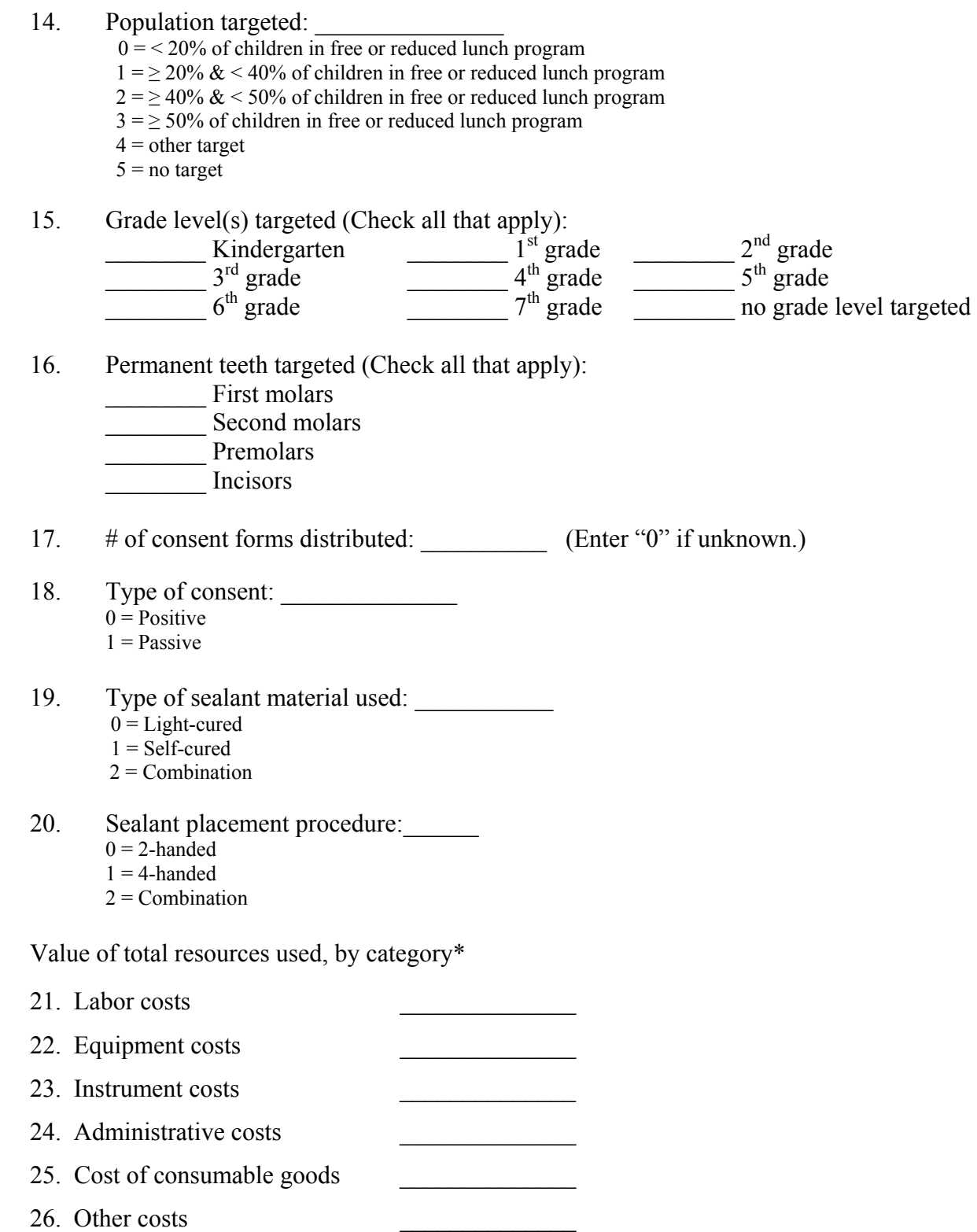

\*Costs in 21 – 26 summed over all events for the year should equal the total value of resources used by your program for the year.

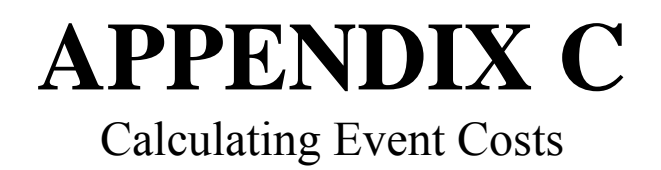

# Calculating Event Costs

This appendix offers suggestions for calculating each of the six categories of costs on the Event-Level Data Collection Form; these include labor, equipment, instruments, administrative, consumable goods, and other.

### **LABOR**

#### **Paid Labor**

The cost of labor hired by your program equals the total amount paid in wages, benefits, and other forms of compensation, except reimbursements for travel. Reimbursements for travel are "OTHER" costs; see below.

#### **Volunteer Labor**

You must first assign a job classification to each volunteer at your event (i.e., dentist, dental hygienist, dental assistant, etc.). To calculate the value of this labor, we suggest multiplying the total number of hours worked by volunteers in each job classification (exclude travel time) by the corresponding median hourly wage in Table 1. Alternatively, you may go to <http://www.bls.gov/oes/current/oessrcst.htm> and look up average hourly wages for these job classifications in your state.

Table 1: Suggested hourly costs of volunteer labor

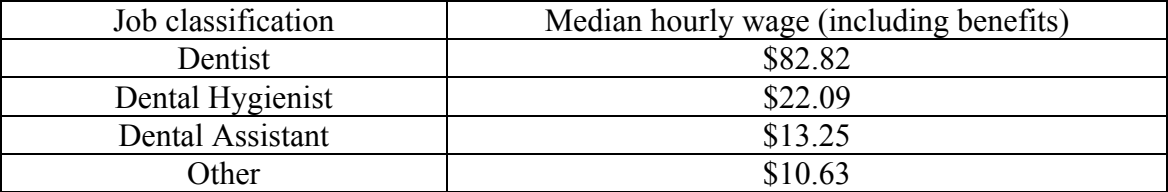

#### *Example*

For a 5-hour event where a dentist screened children for one hour and two dental hygienists were present for the whole event, your total labor costs would be  $1*$ \$82.82 +  $2*$ 5 $*$ \$22.09 = \$303.72.

### **EQUIPMENT**

#### **Annual Cost**

Calculating the annual cost of your equipment requires three pieces of information - the useful life of the equipment, the discount rate (we recommend using 3%), and the value of the equipment (i.e., purchase price). To obtain the annual cost of your equipment, divide its value by the annuity factor: (*Annual Cost* =  $\frac{Value}{Annuity Factor}$ ). We suggest using a useful life of 8 years for each piece of equipment (annuity factor  $= 7.23$ ). Annuity factors are provided in Table 2. In addition, costs as quoted by DNTLWORKS for various pieces of equipment are provided in Table 3.

Include OSHA-required items that do not have to be replaced every year in the "equipment" category, employing an estimated useful life appropriate for your program. Cost estimates for various OSHA-required items are also presented in Table 3. (We are unable to offer a suggested cost for first aid kits because types, components, and prices vary so widely – please check catalogs or on-line retailers.)

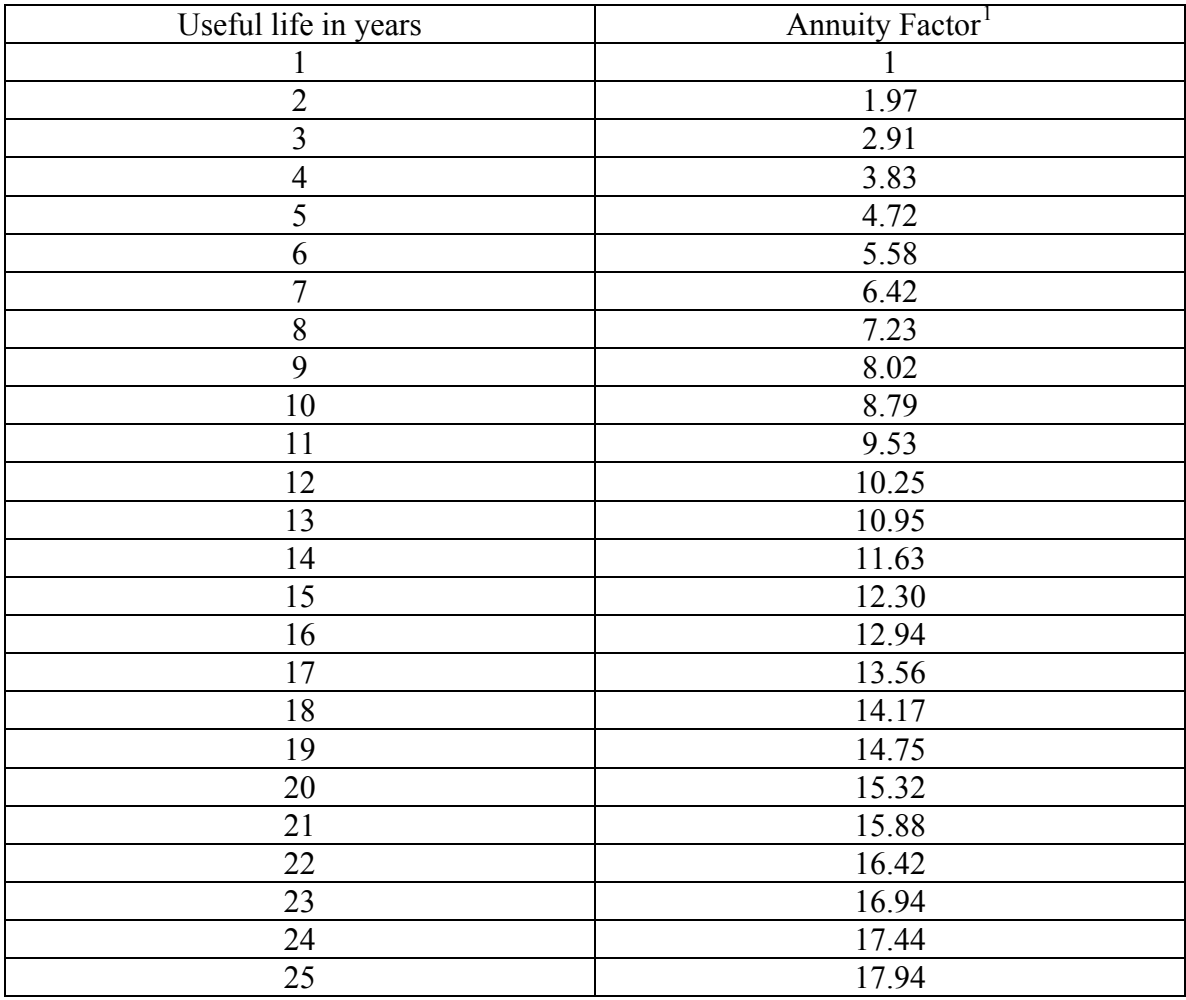

Table 2: Annuity factors for different useful lives (3% discount rate)

<span id="page-23-0"></span> $\overline{a}$ <sup>1</sup> We assume that benefit and costs are accrued at beginning of year.

#### *Example*

Suppose your program had five 8-hour events and that you paid \$1,000 for a dental chair with an 8-year useful life. The annual cost of the chair would be  $$138.31$  (=1,000.00/7.23) in year 1, \$138.31 in year 2, and so on through year 8. After year 8, the annual cost to your program of this piece of equipment would be \$0.

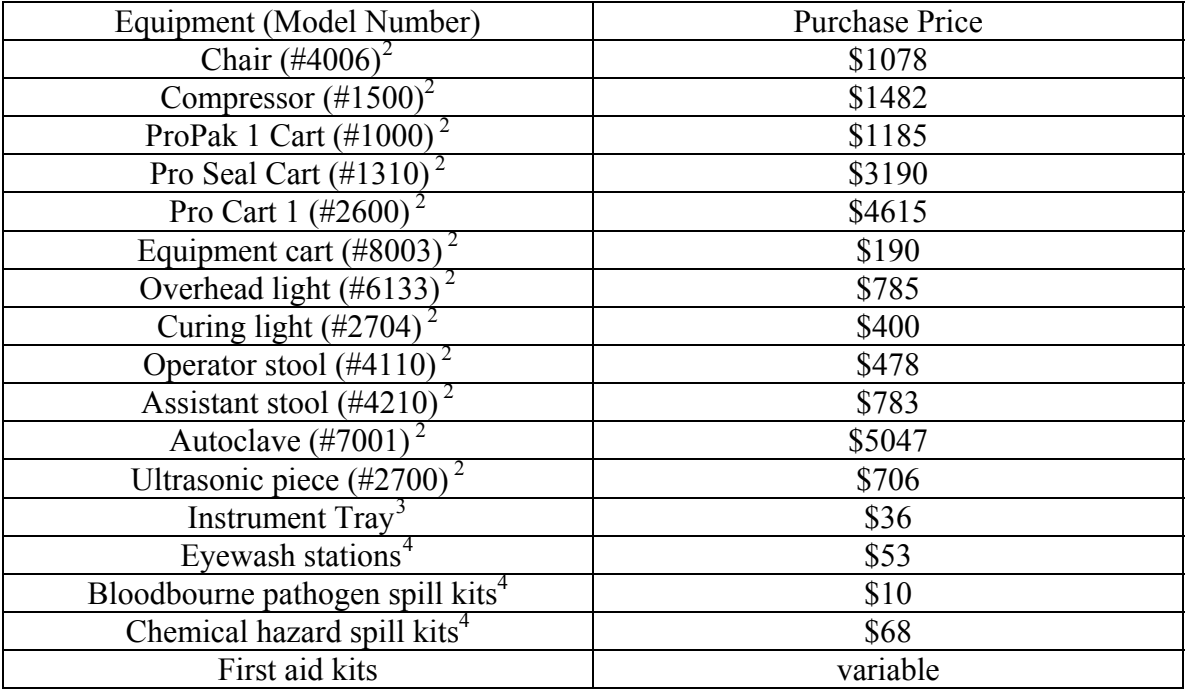

Table 3: Costs of selected equipment and infection control durables

#### **Purchased versus Borrowed Equipment**

 If you borrowed the dental chair described in the example above (i.e., the chair is used by other programs) you would need to determine how much of the annual cost should be charged to your event. We suggest dividing the number of hours your program used the chair by 2000 (this is the number of hours the chair would be available during the year, assuming a 40 hour work week and 50 work weeks per year). The annual value of the chair should then be multiplied by this proportion.

#### *Example*

 $\overline{a}$ 

If an event lasted 3 days, each day equaling 8 hours (including set up and break down time) and the total travel time was 3 hours (1 hour per round trip) then your event used the chair (or had the chair unavailable for other's use) for 27 hours. Thus 27/2000 or 1.35% of the chair's annual cost should be charged to your program. The cost of the chair at this event would be \$1.87 (=0.0135\*\$138.31). Sum over all events.

<span id="page-24-0"></span><sup>&</sup>lt;sup>2</sup> Costs from October 2005 DNTLWORKS catalog

<span id="page-24-1"></span> $3$  Value obtained from price quotations on the Internet

<span id="page-24-2"></span>Costs provided by Midge Pfeffer.

### **Program Van**

If your program owns a van, or a personal vehicle is used *exclusively* for the sealant program, you can estimate the annual cost of the van with the methodology described in this section (i.e. for equipment). To estimate costs associated with a personal vehicle that is used both for the sealant program and other uses (e.g. personal), see the "OTHER" costs section below.

### **INSTRUMENTS**

Costing permanent instruments should be handled the same way as equipment, except that we suggest using a useful life of five years (annuity factor  $= 4.72$ ) for permanent instruments. The cost of disposable instruments equals the cost of the instrument times the number of instruments used by your event. Costs for various instruments are provided in Table 4.

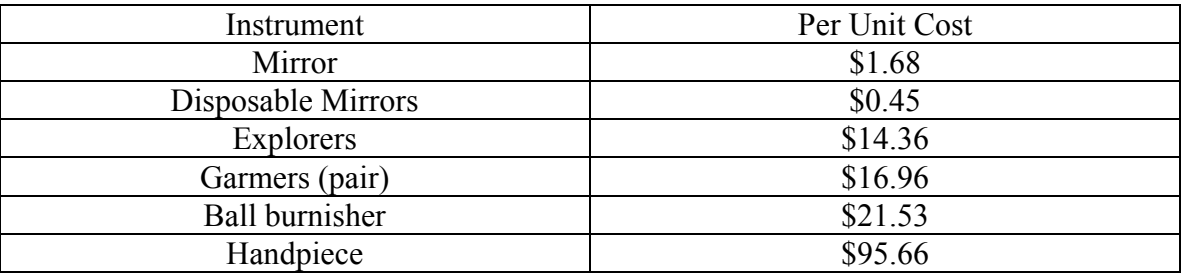

Table 4: Estimated instrument costs

# **ADMINISTRATIVE**

This category captures the costs of managing and sustaining your program. Administrative costs include the costs of activities such as grant writing and Medicaid billing. Administrative time includes organization, setup, breakdown, and cleanup. For administrative labor costs, be sure to include both regular salary and benefits. Administrative costs may also include phone charges, utilities, copy and fax services, office supplies, postage, and rent on any space *used exclusively for your program*. Cost of office furniture or equipment *used exclusively for your program*, such as computers, copy machines, fax machines, etc., should be converted to annual costs in the same manner as dental equipment; see the "EQUIPMENT" section above.

Examples of administrative activities include

- Organizing events (e.g. creating, distributing, and collecting consent forms and information handouts)
- Data entry
- Program report preparation
- Supplies management (e.g. ordering, inventory, storage)
- Clerical support
- Organizing pre- and post-event activities
- Grant management
- Grant writing
- Delivering presentations to professional, community, or school groups (e.g. for the purpose of organizing events or requesting support)
- Following up on presentations (e.g. soliciting support or preparing thank you messages)
- Scheduling staffing
- Assembling give-away packets
- Preparing charts
- Orientation for staff/volunteers
- Storage of equipment
- Case management/follow up of referrals
- Following up on medical history questions
- Determining Medicaid eligibility
- Billing
- Making follow up phone calls for referrals, consents, etc. (direct patient/parent) connection)
- Scheduling retention checks

### **CONSUMABLE GOODS**

#### **Sealant material**

For donated sealant material, Wisconsin Seal A Smile estimates that a kit valued at \$100 serves about 50 children at 4 teeth per child.

#### **Infection Control and Safety Costs**

This category includes infection control and safety items that are used up in one year, such as Sharps containers, water testing kits, biohazard waste bags, and costs of autoclave services.

#### **Soft Goods[5](#page-26-0)**

Be sure to include your costs for provider gloves, mask, tray and head rest covers, sterilization bags, and other paper items. It might be convenient to categorize your disposable costs into three phases: screening, sealing, and checking children for sealant retention. If you perform screening and sealing separately, below are suggested average costs per child for each of these phases.

Screening =  $$1.57<sup>6</sup>$  $$1.57<sup>6</sup>$  $$1.57<sup>6</sup>$ 

Sealing

1

 $(2 \text{ handed}) = $2.08^7$  $(2 \text{ handed}) = $2.08^7$  $(4 \text{ handed}) = $3.23^8$  $(4 \text{ handed}) = $3.23^8$ 

<span id="page-26-0"></span><sup>&</sup>lt;sup>5</sup> Cost estimates based on data provided by Nancy Rublee.

<span id="page-26-3"></span><span id="page-26-1"></span> $6$  Estimate includes provider gloves (\$0.36), mask (\$0.79), tray cover (\$0.02), head rest cover (\$0.04), air water syringe tip (\$0.20), and paper towels and disinfectant (\$0.10). An additional charge of \$0.06 was added for sterilization bag.

<span id="page-26-2"></span><sup>&</sup>lt;sup>7</sup> Estimate includes provider gloves (\$0.36), mask (\$0.79), patient bib (\$0.05), tray cover (\$0.02), saliva ejector (\$0.04), air water syringe tip (\$0.20), and for dri-angels, cotton, gauze micro benda-brush, mouth spray, disinfectant (\$0.56). An additional charge of \$0.06 was added for sterilization bag.

(When screening and sealing are performed together, fewer soft goods may be required than the sum of the estimates above.)

If retention checks are performed separately, this cost has been estimated to be \$1.33 $^9$  $^9$ .

# **OTHER COSTS**

Other costs include:

<u>.</u>

- Pro-rated malpractice insurance
- Mileage for personal vehicle(s) used for your program [Multiply your program-related mileage by the U.S. Government reimbursement for mileage (\$0.485 in October 2005)<sup>[10](#page-27-1)</sup>]
- Costs associated with in-classroom education, including materials, labor, and travel
- Reimbursement of paid labor for travel
- For volunteers who travel at least 1 hour each way, travel time multiplied by cost per volunteer labor hour (See Table 1) **plus** mileage at U.S. Government reimbursement rate for mileage (see above)
- Fuel and maintenance costs of vehicles owned by the program and personal vehicles used *exclusively* for the program

<sup>&</sup>lt;sup>8</sup> Estimate includes provider gloves (\$0.72), mask (\$1.58), patient bib (\$0.05), tray cover (\$0.02), saliva ejector (\$0.04), air water syringe tip (\$0.20), and for dri-angels, cotton, gauze micro benda-brush, mouth spray, disinfectant (\$0.56). An additional charge of \$0.06 was added for sterilization bag.

<span id="page-27-0"></span><sup>&</sup>lt;sup>9</sup> Estimate includes provider gloves (\$0.36), mask (\$0.79), tray cover (\$0.02), and paper towels and disinfectant (\$0.10). An additional charge of \$0.06 was added for sterilization bag.

<span id="page-27-1"></span> $10$  Value based on U.S. Government reimbursement for mileage base on depreciation of vehicle and fuel costs; [http://www.gsa.gov/Portal/gsa/ep/contentView.do?contentId=9646&contentType=GSA\\_BASIC](http://www.gsa.gov/Portal/gsa/ep/contentView.do?contentId=9646&contentType=GSA_BASIC) 

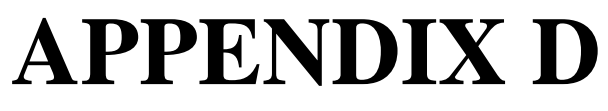

Sample Event-Level Report

# **SUMMARY STATISTICS FOR EVENT:** School1 2004 - 2005

j.

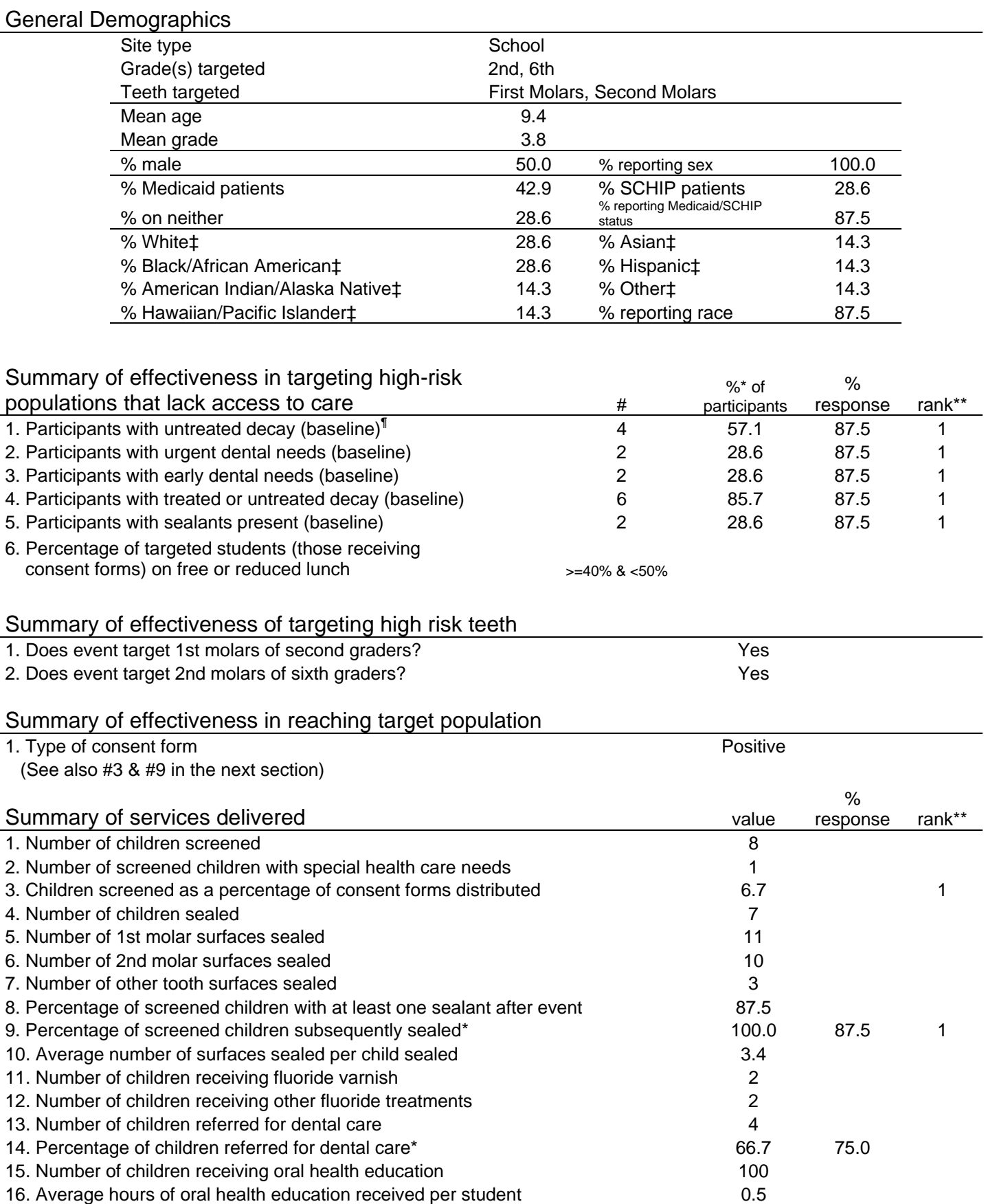

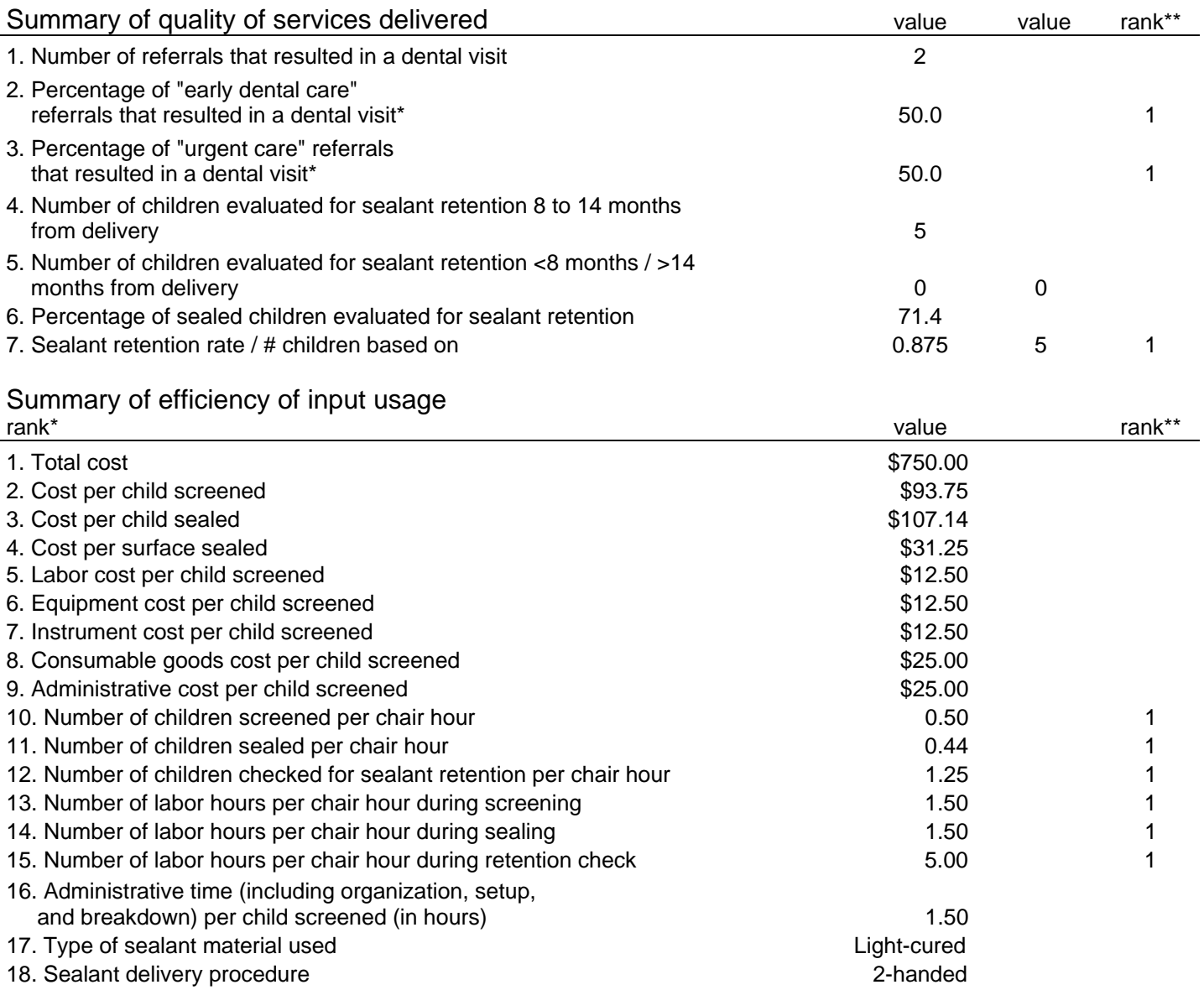

‡ The sum of the percentages in all racial/ethnic groups may exceed 100%, as more than one group may be reported per child. \* based on responses not entered as "99"

\*\* Rank relative to other events in this program for which the summary measure could be calculated.

Number of events in this program: 3

¶ Criteria: WHO

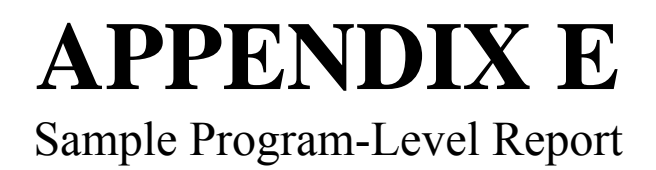

### **SUMMARY STATISTICS FOR PROGRAM: test**

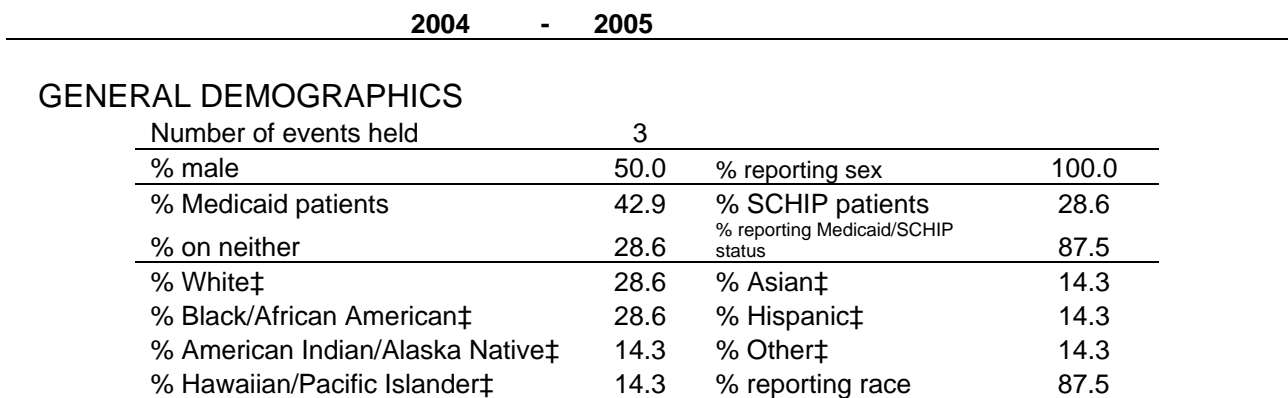

# Summary of effectiveness in targeting high-risk

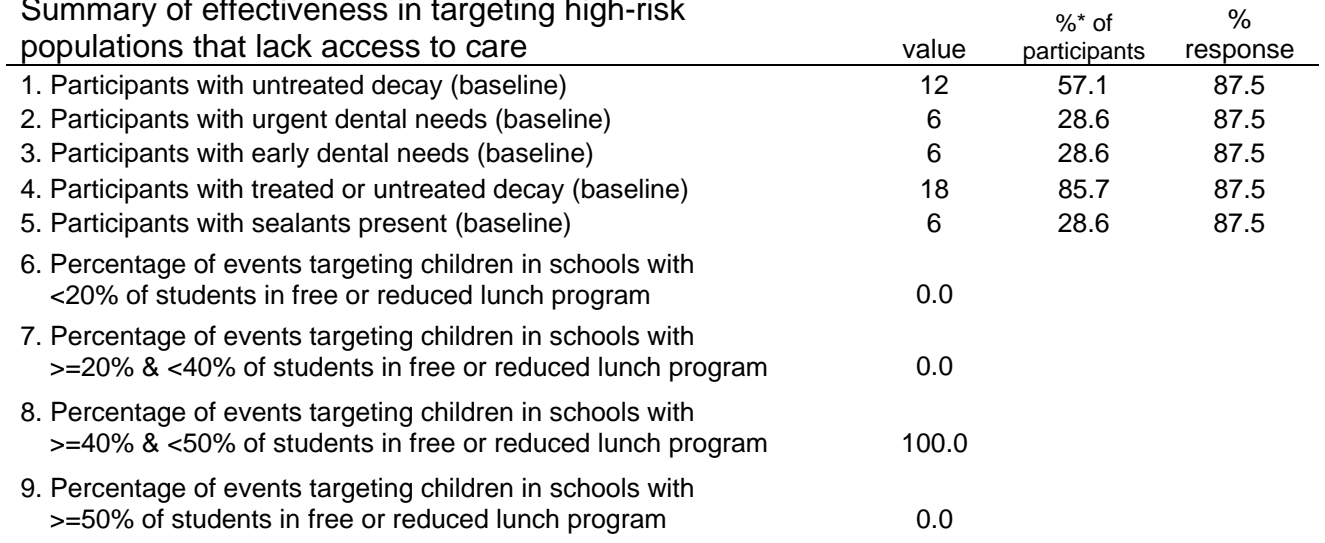

# Summary of effectiveness of targeting high-risk teeth

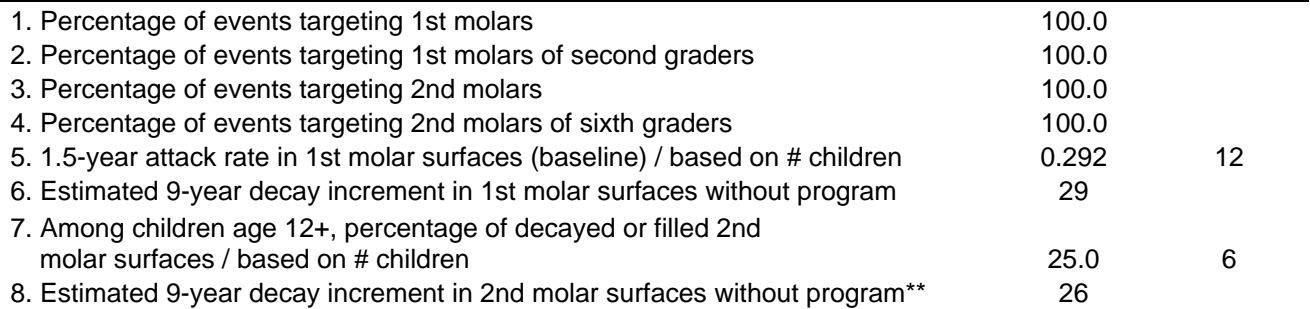

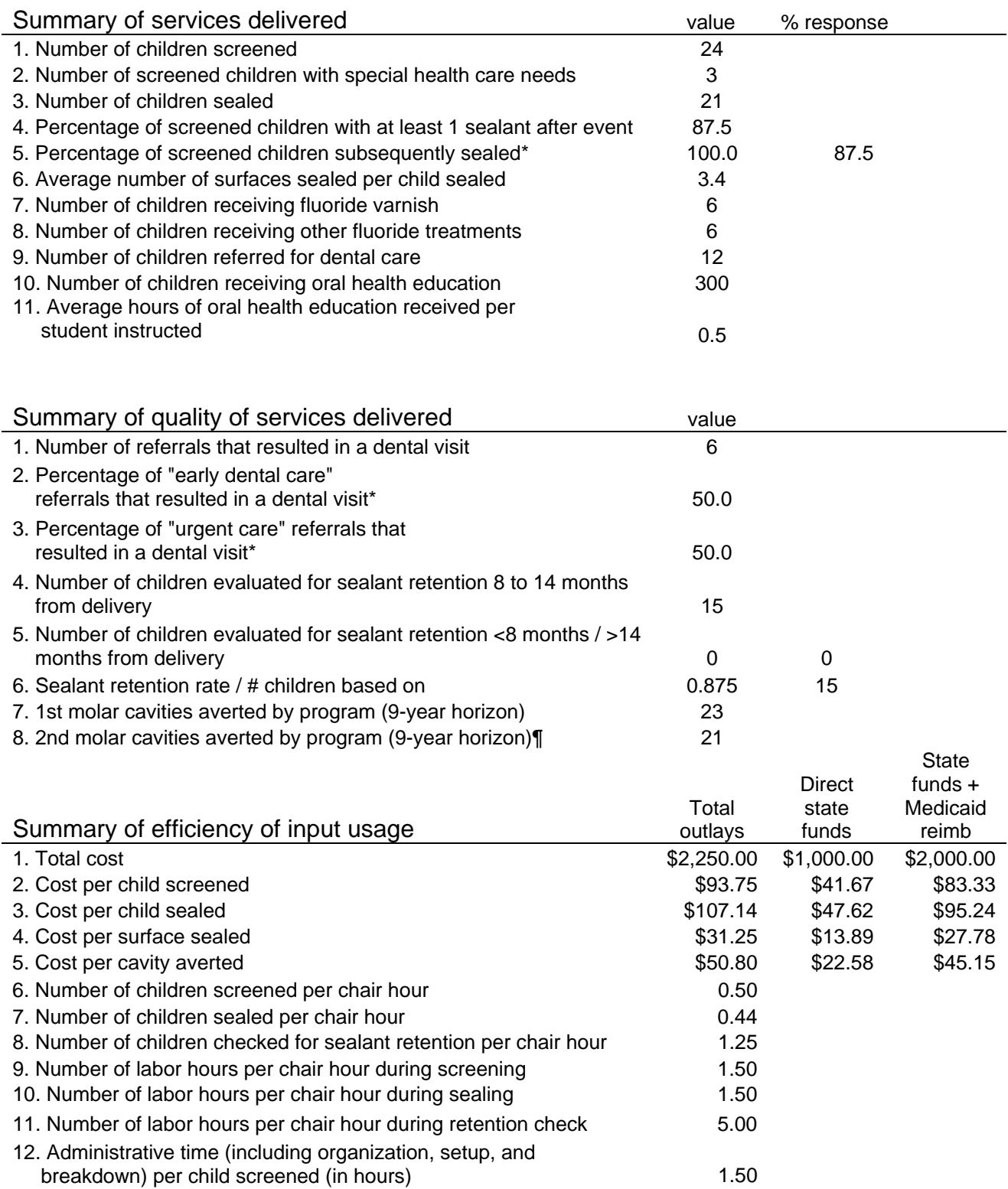

‡ The sum of the percentages in all racial/ethnic groups may exceed 100%, as more than one group may be reported per child.

\* based on responses not entered as "99"

\*\* based on 1st molar attack rate

**1** based on cavities averted per sealant for 1st molars